Anleitung zur Teilnahme an den virtuellen Veranstaltungen des Goethe-Gymnasiums mithilfe von Microsoft Teams

Sehr geehrte Eltern, liebe Interessierte,

viele Veranstaltungen finden in diesem Jahr als virtuelle Veranstaltungen statt. Zu den entsprechenden Terminen werden Videomeetings über Microsoft Teams angeboten, an denen Sie ganz ohne vorherige Registrierung teilnehmen können.

Die Teilnahme ist mit PCs, Apple-Geräten, Tablets und Smartphones möglich. Wenn Sie selbst Fragen stellen möchten, benötigen Sie zumindest ein Mikrofon, eine Kamera ist nicht zwingend notwendig.

Wenn Sie möchten, können Sie die App "Microsoft Teams" auf Ihrem Endgerät installieren. Die App ermöglicht eine besonders komfortable Teilnahme an den Videomeetings. Sollten Sie keine App installieren wollen oder können, ist auch eine Teilnahme am PC oder MAC über den Webbrowser möglich (Nur Chrome oder Edge Chromium. Safari nur eingeschränkt. Firefox wird nicht unterstützt.).

## **Diese Anleitung beschreibt jeweils auf einer Doppelseite detailliert die Teilnahme über das entsprechende Gerät.**

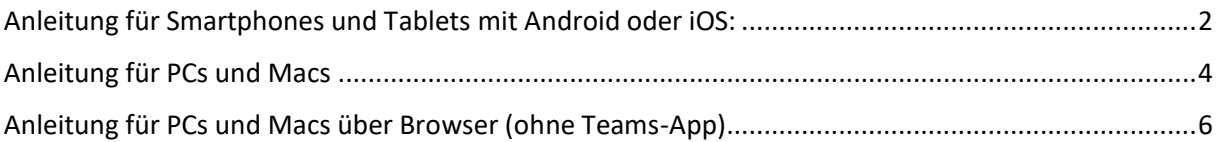

## <span id="page-1-0"></span>Anleitung für Smartphones und Tablets mit Android oder iOS:

• Installieren Sie die App "Microsoft Teams" aus dem jeweiligen Store.

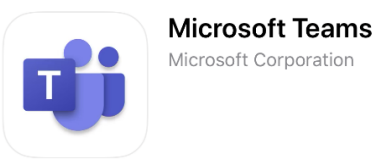

- Starten Sie einmalig zum Test die App. Wenn Sie nach Logindaten gefragt werden, geben Sie KEINE ein und beenden stattdessen die App einfach wieder. Sie benötigen keine Zugangsdaten für unsere Veranstaltungen.
- Klicken Sie am Tag der Veranstaltung den Link in Ihrer Einladungsmail an. Die Teams-App öffnet sich automatisch mit dem Begrüßungsbildschirm (siehe rechts). Hier wählen Sie bitte "Als Gast teilnehmen".

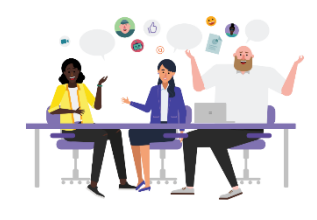

Zeit für die Besprechung! Wie möchten Sie teilnehmen?

Als Gast teilnehmen

Anmelden und teilnehmen

Geben Sie Ihren Namen ein und wählen Sie dann "An Besprechung teilnehmen".

An Besprechung teilnehmen

Frau Mustermann

• Tragen Sie im nächsten Bildschirm Ihren Namen ein und klicken Sie auf "An Besprechung teilnehmen".

Der gewählte Name wird in der Videokonferenz allen anderen Teilnehmer\*innen angezeigt.

• Je nach Veranstaltung gelangen Sie zunächst in den Wartebereich. Warten Sie hier, bis man Sie einlässt.

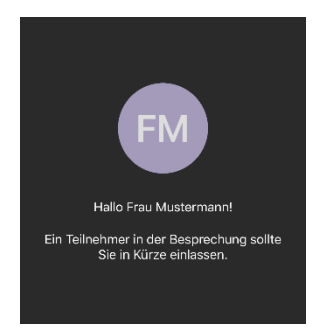

• Am Bildschirmrand steht Ihnen ein Menü zur Verfügung über das Sie Ihre Kamera und Ihr Mikrofon bedienen können. Sind Kamera und Mikrofon durchgestrichen, so kann man Sie im Meeting nicht hören und nicht sehen.

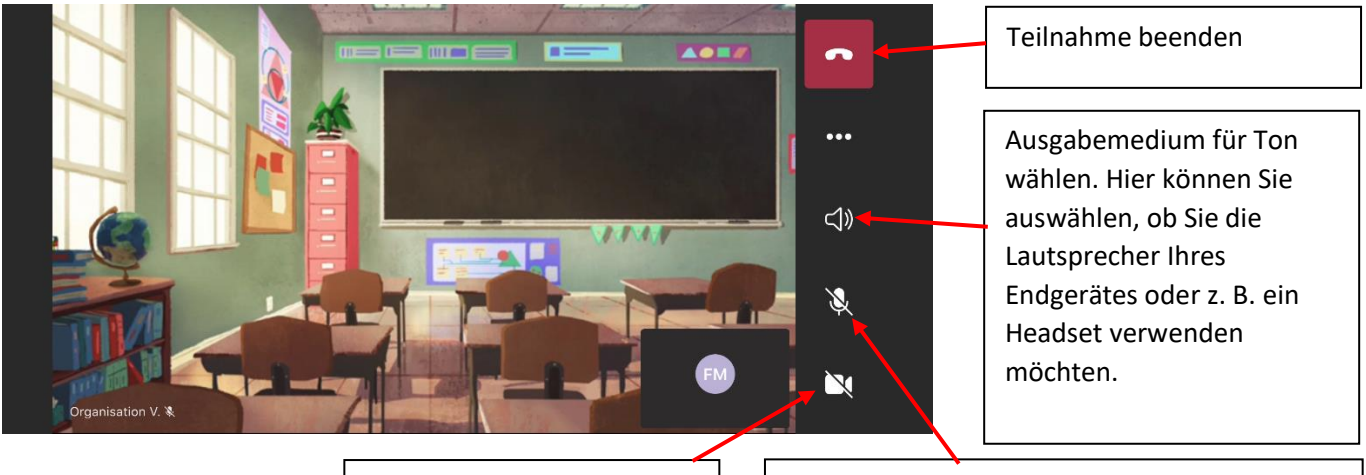

Kamera freigeben oder sperren (bei freigegebener Kamera können alle Teilnehmer\*innen Ihr Bild sehen)

Mikrofon freigeben oder stumm schalten. Sie müssen das Mikrofon freigeben, wenn Sie eine Frage stellen wollen (bei freigegebenem Mikrofon können alle Teilnehmer\*innen Ihre Stimme hören)

Wenn Sie den Bildschirm berühren, erscheint ein weiteres Menü. Über dieses gelangen Sie zu der Chatfunktion.

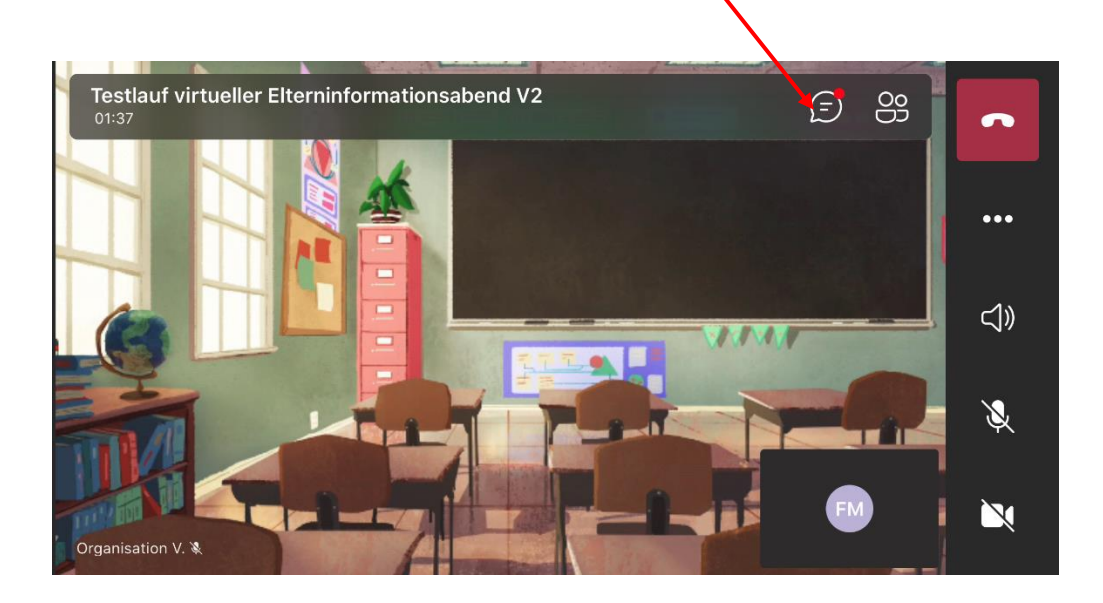

## <span id="page-3-0"></span>Anleitung für PCs und Macs

- Besuchen Sie die Seite https://www.microsoft.com/de-de/microsoft-teams/download-app und klicken Sie auf "Für den Desktop herunterladen".
- Starten Sie die heruntergeladene Datei (Administratorberechtigungen sind NICHT nötig) Teams sollte nun starten – beim ersten Start kann es etwas länger dauern.
- Wenn Sie nach Logindaten gefragt werden, geben Sie KEINE ein und beenden stattdessen die App einfach wieder. Sie benötigen keine Zugangsdaten für unsere Veranstaltungen.
- Öffnen Sie am Tag der Veranstaltung den Link aus Ihrer Einladungsmail mit einem beliebigen Browser (Chrome, Firefox, Safari, …). Es öffnet sich das folgende Fenster:

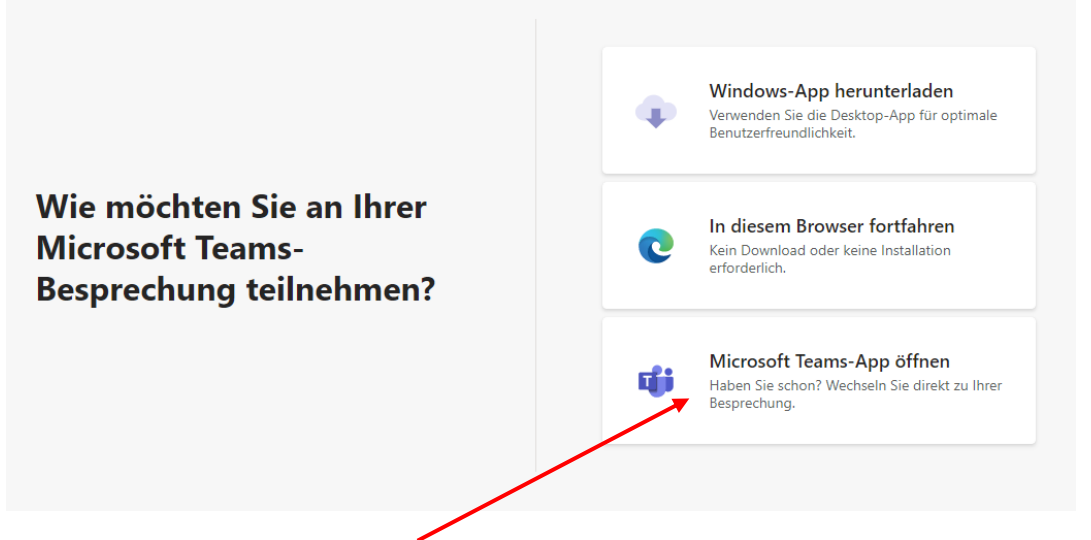

Klicken Sie hier auf "Microsoft Teams-App öffnen" und bestätigen Sie im folgenden Fenster das Öffnen der App

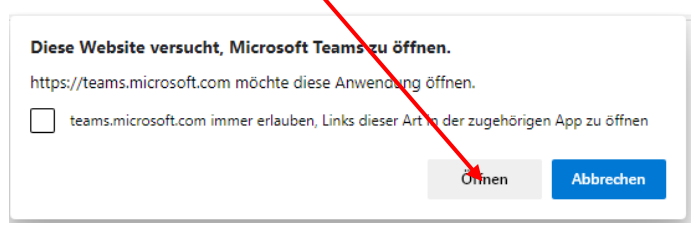

• Die Teams-App öffnet sich mit dem Begrüßungsbildschirm (siehe rechts). Tragen Sie Ihren Namen ein und schalten Sie Ihr Mikrofon stumm. Bei Bedarf können Sie auch die Kamera ausschalten. Klicken Sie dann auf "Jetzt teilnehmen". Der gewählte Name wird in der Videokonferenz allen anderen Teilnehmer\*innen angezeigt.

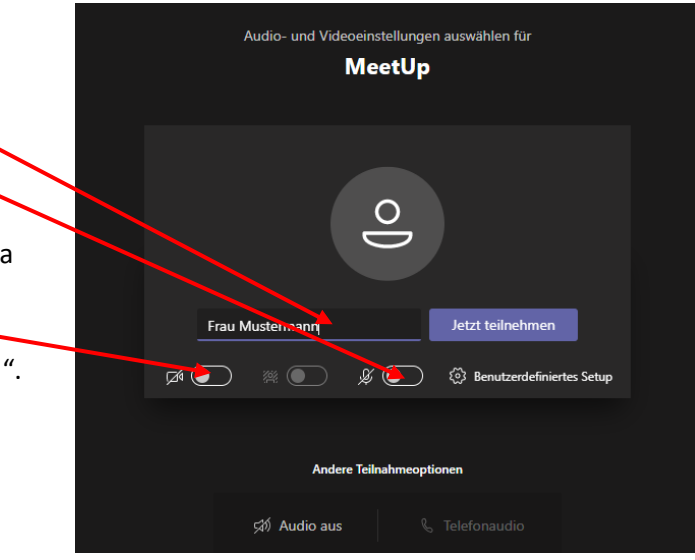

• Je nach Veranstaltung gelangen Sie zunächst in den Wartebereich. Warten Sie hier, bis man Sie einlässt.

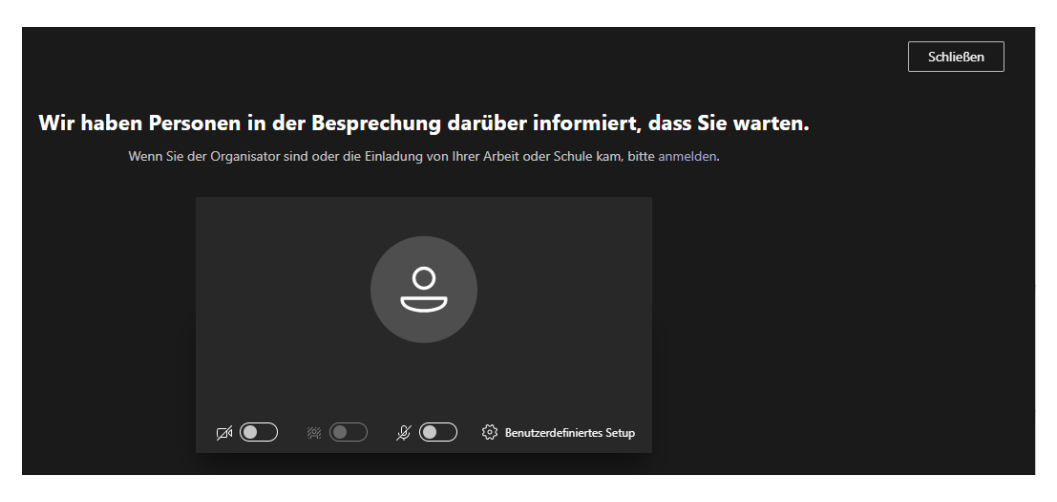

• Wenn Sie die Maus über den Bildschirm bewegen, erscheint ein Menü über das Sie Ihre Kamera und Ihr Mikrofon bedienen können. Sind Kamera und Mikrofon durchgestrichen, so kann man Sie im Meeting nicht hören und nicht sehen.

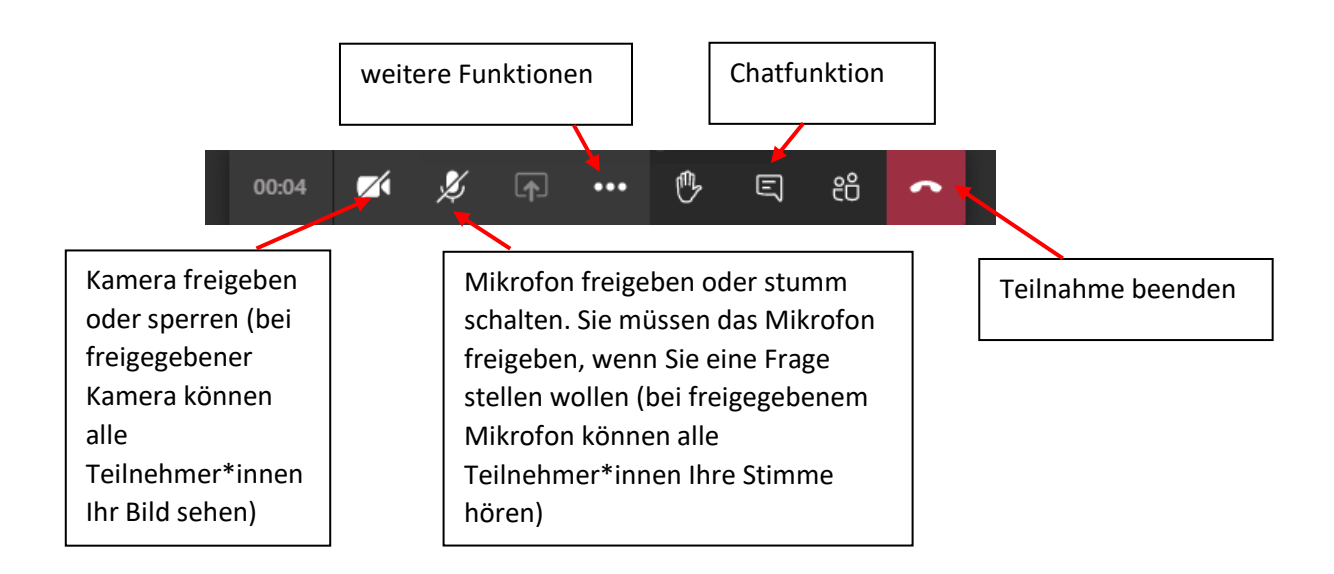

Wenn Sie auf die drei Pünktchen klicken, erhalten Sie Zugriff auf weitere Funktionen. Hier können Sie die "Geräteeinstellungen anzeigen". Sie können hier unter anderem einstellen, ob Sie den Ton über Kopfhörer oder über die internen Lautsprecher Ihres PCs oder Macs hören möchten.

## <span id="page-5-0"></span>Anleitung für PCs und Macs über Browser (ohne Teams-App)

**Beachten Sie bitte, dass nicht alle Browser die Teilnahme an Teams-Videomeetings unterstützen. Chrome und Edge Chromium funktionieren gut, Safari nur eingeschränkt. Der Firefox-Browser unterstützt Teams-Meetings nicht.**

• Öffnen Sie am Tag der Veranstaltung den Link aus Ihrer Einladungsmail mit einem der Browser Chrome, Edge Chromium oder Safari. Es öffnet sich das folgende Fenster:

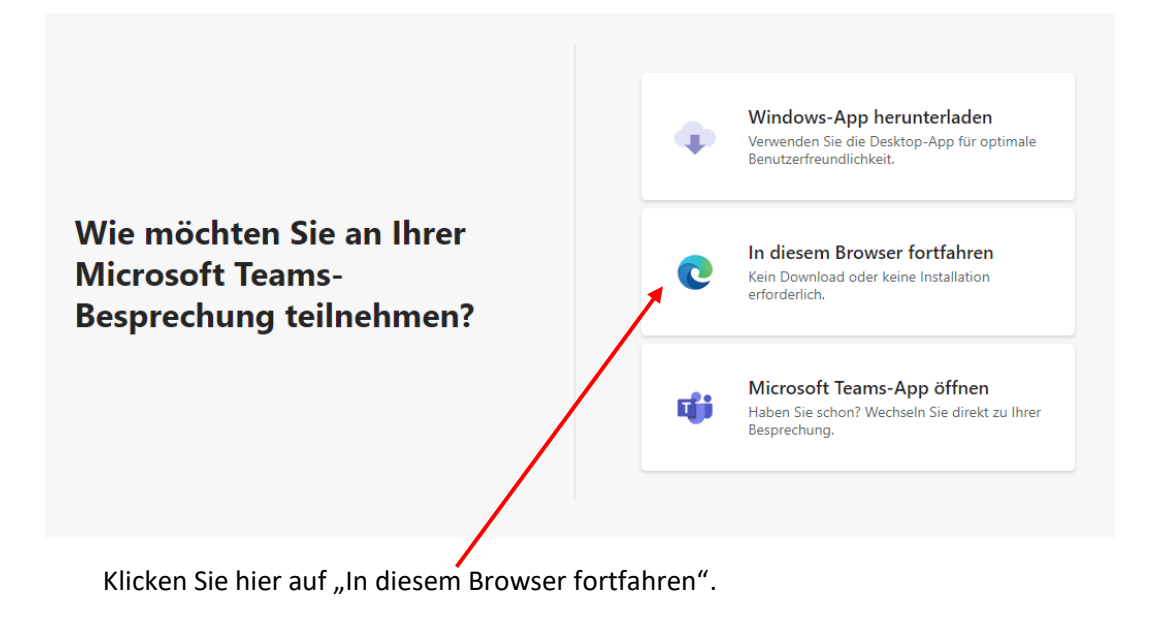

Lassen Sie im folgenden Fenster zu, dass Ihr Browser Ihr Mikrofon und Ihre Kamera verwenden darf. Bevor Sie das Videomeeting betreten können Sie im nächsten Bildschirm Kamera und Mikrofon deaktivieren.

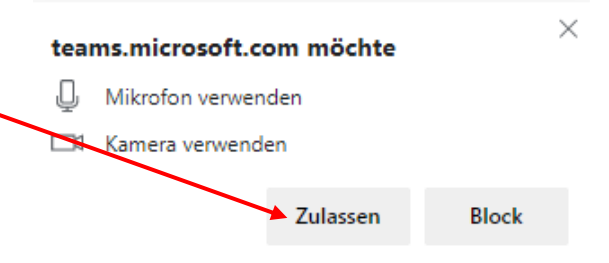

• Die Teams-App öffnet sich mit dem Audio- und Videoeinstellungen auswählen für Begrüßungsbildschirm (siehe rechts). **MeetUp** Tragen Sie Ihren Namen ein und schalten Sie Ihr Mikrofon stumm.  $\frac{\circ}{\circ}$ Bei Bedarf können Sie auch die Kamera ausschalten. Jetzt teilnehmen Frau Muster Klicken Sie dann auf "Jetzt teilnehmen".  $\mathbb{Z}$ 23 Benutzerdefiniertes Setup  $\mathbb{Z}$  (  $\mathscr{L}$ Der gewählte Name wird in der Videokonferenz allen anderen **Andere Teilnahmeoptionen** Teilnehmer\*innen angezeigt.द्गी Audio aus

• Je nach Veranstaltung gelangen Sie zunächst in den Wartebereich. Warten Sie hier, bis man Sie einlässt.

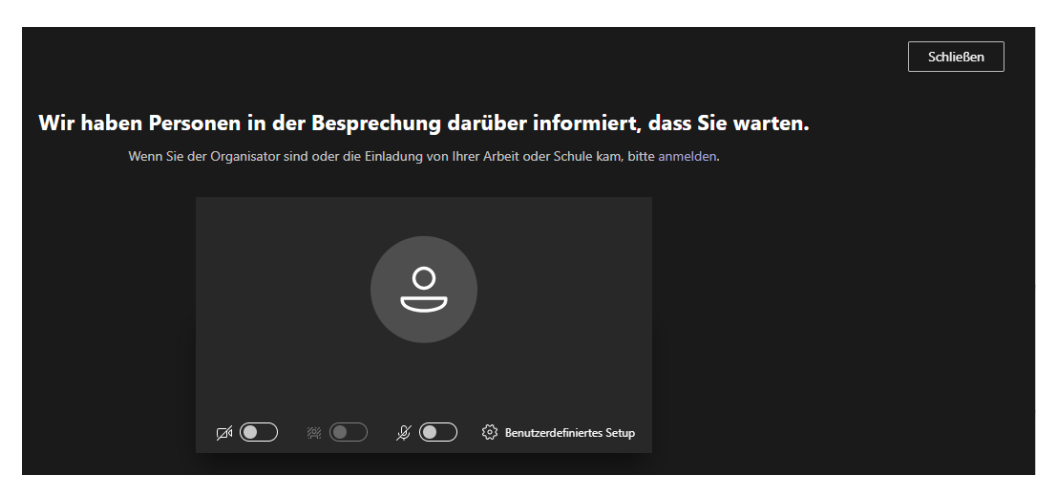

• Wenn Sie die Maus über den Bildschirm bewegen, erscheint ein Menü über das Sie Ihre Kamera und Ihr Mikrofon bedienen können. Sind Kamera und Mikrofon durchgestrichen, so kann man Sie im Meeting nicht hören und nicht sehen.

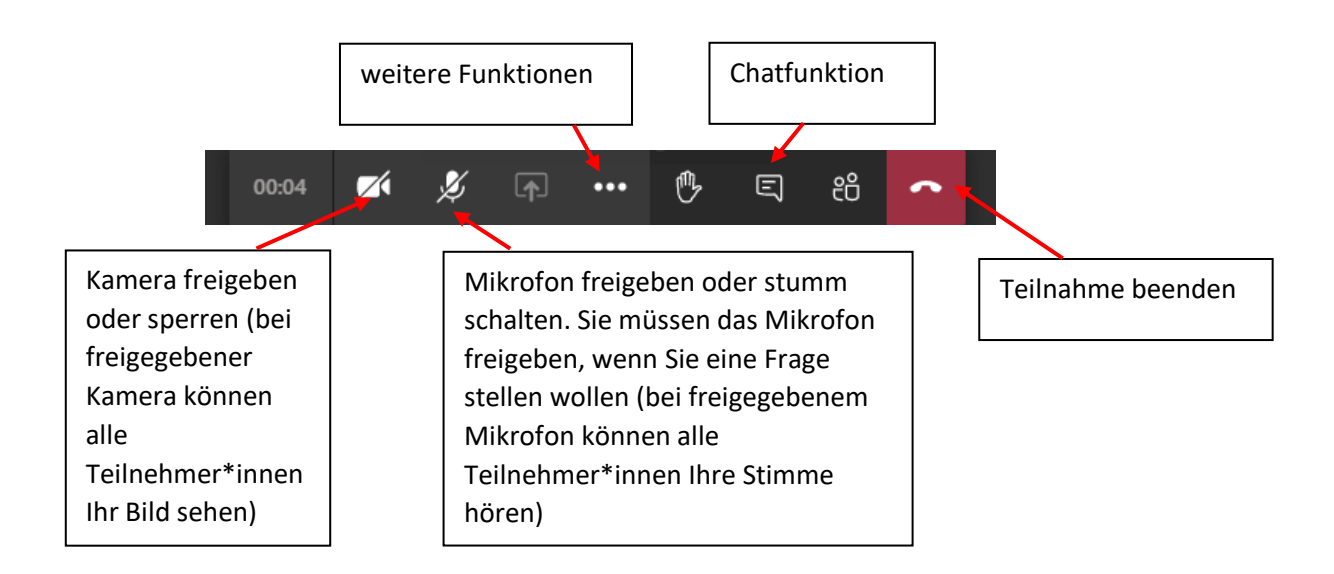

Wenn Sie auf die drei Pünktchen klicken, erhalten Sie Zugriff auf weitere Funktionen. Hier können Sie die "Geräteeinstellungen anzeigen". Sie können hier unter anderem einstellen, ob Sie den Ton über Kopfhörer oder über die internen Lautsprecher Ihres PCs oder Macs hören möchten.